# **ISDOC**

# NÁVOD NA VYPLNĚNÍ ELEKTRONICKÉ FAKTURY

Kateřina Urbanová

Colsys, s. r. o.

# Obsah

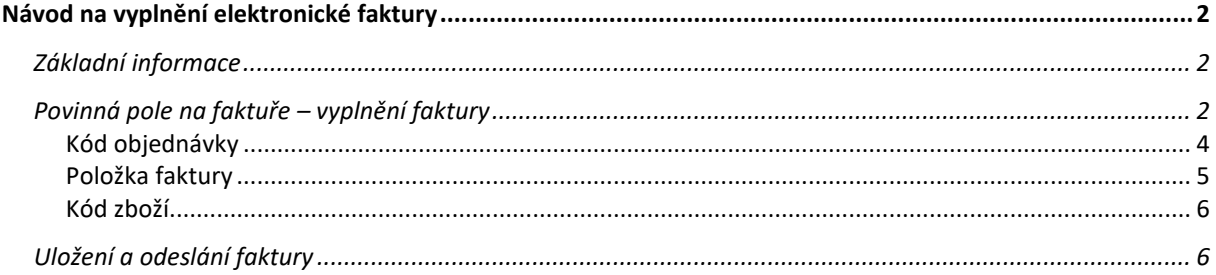

# <span id="page-2-0"></span>Návod na vyplnění elektronické faktury

Aplikace elektronické faktury slouží k automatickému zpracování faktury do ekonomického systému K2 (bez zásahu účetní) a zobrazení ve schvalovacím systému.

Pokud vyplníte elektronickou fakturu na webu, pak stačí poslat vygenerovaný soubor isdoc, jak jste zvyklí, na email [faktury@colsys.cz.](mailto:faktury@colsys.cz)

## <span id="page-2-1"></span>Základní informace

Elektronickou fakturu zadáte na webových stránkách Colsysu v Dokumentech ke stažení "Isdoc generátor" zde: <https://www.colsys.cz/isdoc-generator/index.html#/>

Elektronickou fakturu je možné vyplnit pouze na webovém prohlížeči (**Firefox, Chrome, Safari**) v počítači (ne z mobilního telefonu).

#### **Na začátku vyplňování faktury musíte zakliknout, jestli jste plátce nebo neplátce DPH pomocí posuvníku.** Faktura má 3 režimy:

- neplátce DPH, Plátce DPH Ne Ano
- plátce DPH,

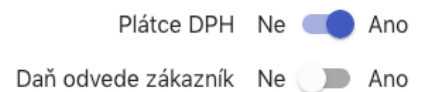

• přenesená daňová povinnost.

Plátce DPH Ne Ano Daň odvede zákazník Ne Ano

Po vyplnění položek neměňte zda jste plátce nebo neplátce. Vždy to zaškrtněte na začátku.

Není nutné po každé vyplňovat všechny položky faktury znovu, protože webový prohlížeč si pamatuje vámi zadanou poslední fakturu (pokud si nevymažete mezipaměť v počítači).

# <span id="page-2-2"></span>Povinná pole na faktuře – vyplnění faktury

- Název firmy
- Ulice a číslo popisné
- Město
- PSČ
- IČO
- DIČ
	- Vyplňují pouze plátci DPH a u převedené daňové povinnosti
- Info o uvedení do rejstříku
	- Označení registru, ve kterém jste jako podnikatelé zapsaní (obchodní rejstřík, živnostenský rejstřík apod.).
- Je to ze zákona povinný údaj na faktuře.
- Datum vystavení faktury
- Datum splatnosti
- Datum zdanitelného plnění
	- Vyplňují pouze plátci DPH.
	- V případě, že se liší od data vystavení dokladu, uveďte den uskutečnění zdanitelného plnění – ve většině případů jde o den dodání zboží nebo služby.
- Bankovní účet
- Variabilní symbol
	- Většinou se shoduje s číslem faktury.
- Číslo faktury
- Kód objednávky nebo zakázky
	- Zadává se buď číslo objednávky nebo kód zakázky.
	- Slouží pro automatický import do ekonomického systému K2 a schvalovací aplikace Faktury na Agendě.
	- Více viz kapitola [Kód objednávky](#page-4-1).
- Položky faktury:
	- více v kapitole Položka faktury.
	- Kód zboží
		- o Vybírá se jedna z možností podle druhu fakturované činnosti.
		- o Slouží pro automatický import do položek v systému K2.
		- o Více viz kapitola [Kód zboží](#page-5-1).
	- Název (popis)
	- Množství
	- Měrná jednotka
	- Jednotková cena (cena za jednotku)
	- Sazba DPH (u plátce DPH)
- Vystavil
	- Jméno a příjmení, kdo fakturu vystavil
- Telefonní číslo dodavatele
- Email dodavatele

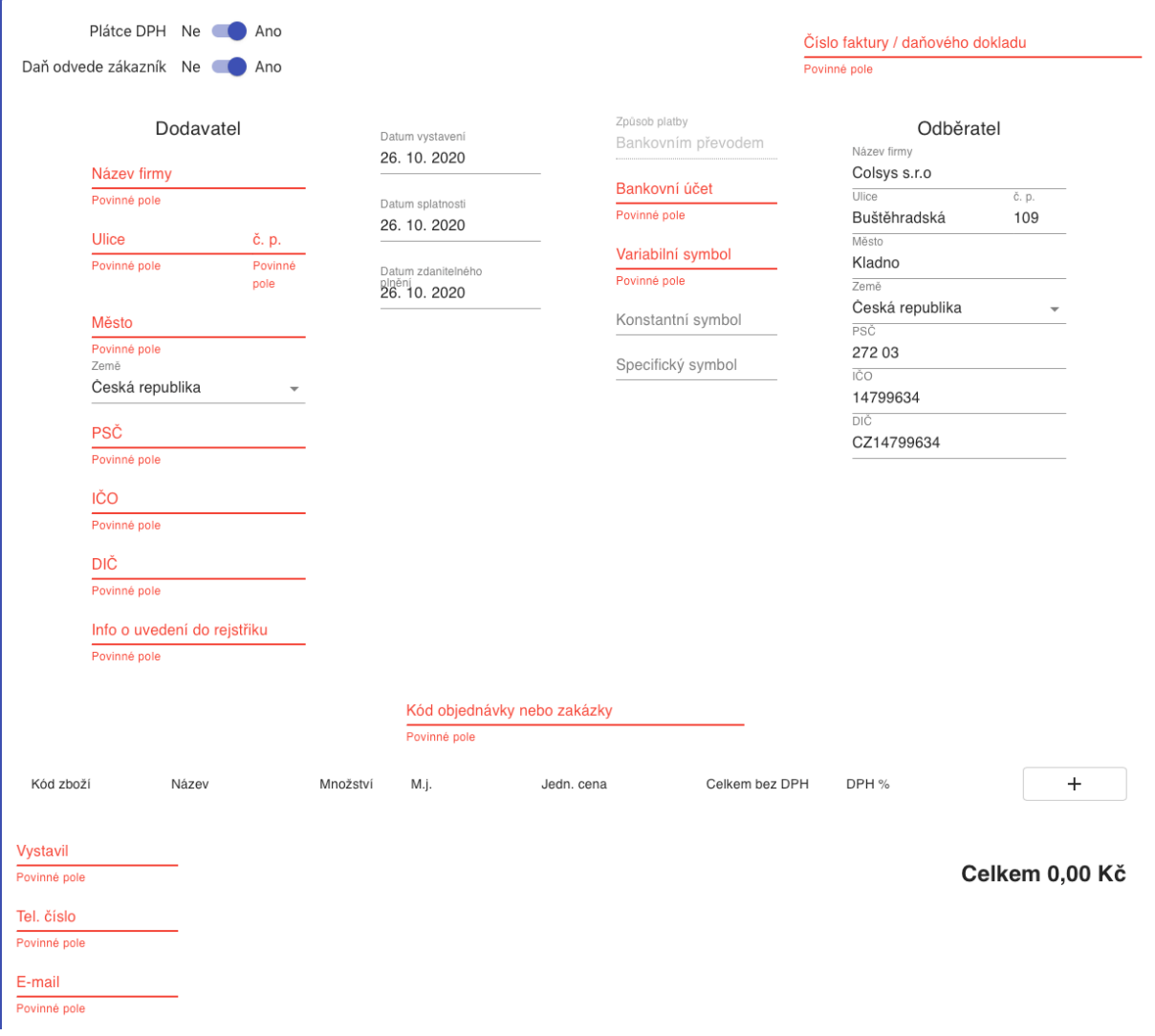

#### <span id="page-4-1"></span><span id="page-4-0"></span>Kód objednávky

V poli "Kód objednávky" vyplníte buď kód objednávky (TU/2021/123) nebo kód zakázky (OP…), na které fakturujete. Pole se povinně vyplňuje.

Pokud nefakturujete na konkrétní zakázku, tak musíte uvést číslo objednávky, které vám bylo zasláno na váš email. Pokud číslo objednávky nemáte, tak prosím kontaktujte svého objednatele / odběratele v Colsysu.

Vyplněním čísla objednávky nebo kódu zakázky se faktura automaticky nasměruje na správného schvalovatele a zrychlí se tak proces schválení faktury.

Kód objednávky nebo zakázky můžete také uvést přímo u jednotlivých položek faktury. Pole "Kód objednávky nebo zakázky pro položku" je nepovinné. Vyplňuje se v případě, že potřebujete fakturovat každou položku faktury na jinou objednávku nebo zakázku.

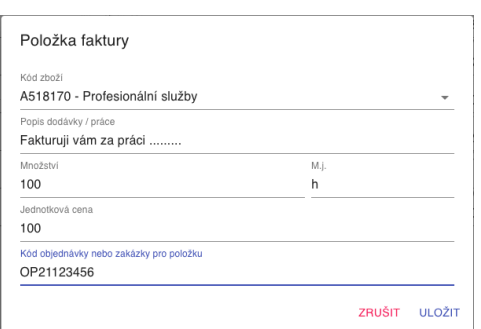

#### <span id="page-5-0"></span>Položka faktury

1. Jednotlivé položky faktury se vkládají pomocí ikony + vlevo.

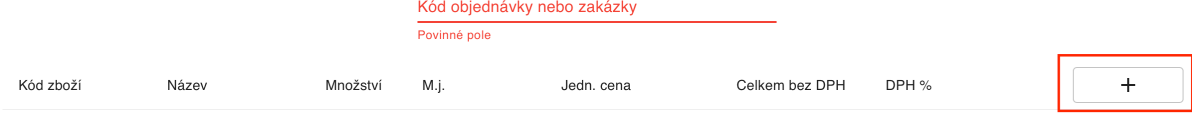

#### 2. Zobrazí se vám vyskakovací okno:

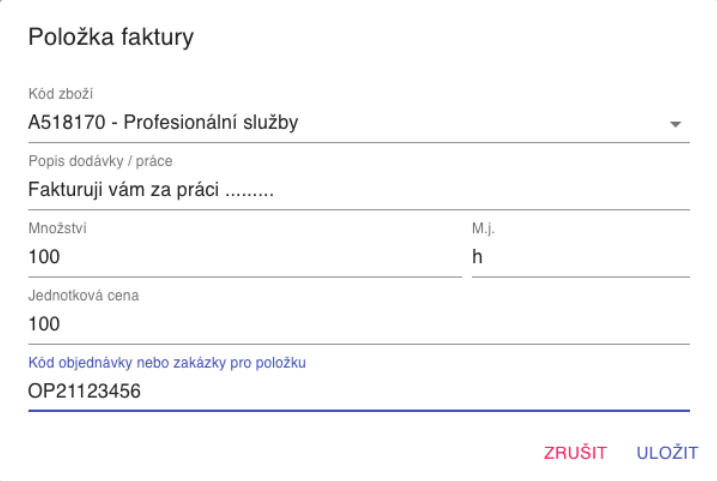

- 3. Vyplníte povinná pole:
	- a. Vyberete odpovídající [kód zboží](#page-5-1)
	- b. Název (přepíšete předvyplněný název)
	- c. Množství
	- d. Měrná jednotka
	- e. Jednotková cena
	- f. Sazbu DPH (pokud jste plátce)
	- g. Uložit
	- h. Kód objednávky nebo zakázky pro položku (NEPOVINNÉ)

#### <span id="page-5-1"></span>*Měrná jednotka*

Můžete vyplnit tyto měrné jednotky:

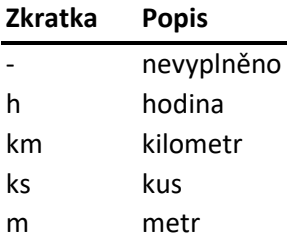

#### <span id="page-6-0"></span>Kód zboží

Kód zboží slouží identifikaci nákladu v ekonomickém systému K2, kam se automaticky importuje vaše faktura. Kód vybíráte ze 10 možností:

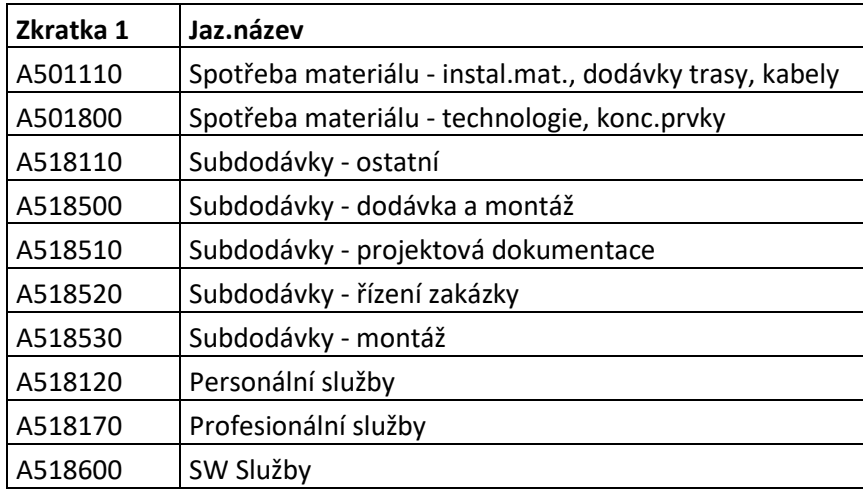

#### **Pokud si nejste jisti, který kód zboží máte vyplnit, kontaktujte svého příslušného odběratele/objednatele v Colsysu.**

## <span id="page-6-1"></span>Uložení a odeslání faktury

Po vyplnění všech povinných polí kliknete na tlačítko "Uložit změny".

VYPRÁZDNIT FORMULÁŘ VRÁTIT ZMĚNY ULOŽIT ZMĚNY

Pokud budete chtít vrátit zpět poslední úpravy, které jste na faktuře provedli, tak kliknete na tlačítko "Vrátit změny".

Pokud budete chtít úplně prázdný formulář, tak kliknete na "Vyprázdnit formulář".

Po uložení kliknete na tlačítko "Stáhnout ISDOC". Tento soubor, pak zašlete jako přílohu na email [faktury@colsys.cz.](mailto:faktury@colsys.cz)

UPRAVIT STÁHNOUT ISDOC **STÁHNOUT PDF** 

Pokud si budete chtít stáhnout fakturu v pdf, tak stačí kliknout na tlačítko "Stáhnout PDF".

Pokud jste našli ve faktuře nějakou chybu, kterou potřebujete upravit, stačí kliknout na tlačítko "Upravit".